#### 1 - Title Slide: The Flip Intro Section 2

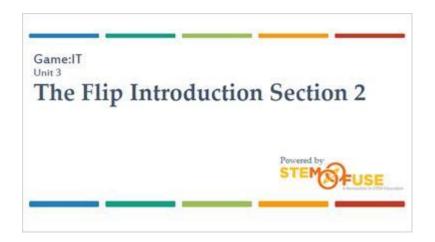

#### 2 - Introduction

#### Introduction

If you're using the Game:IT curriculum, YOU MUST complete both sections of the Flip Intro, as it is the starting point for the Flip the Robot Monkey game.

The Flip Intro will teach you some of the basics of game development and get you started in Construct 2. By following these step-by-step instructions, you'll learn how to build your first simple, yet functional, game.

If you're using the Game:IT curriculum YOU MUST complete both sections of the Flip Intro, as it is the starting point for the Flip the Robot Monkey game.

# **3 - Adding Animations**

#### Adding Animations

When you run the layout, you can see that Flip will move and jump, but he doesn't appear to have any movement. You can fix this by adding animations to the Flip object. Animations are a set of images that loop to give the appearance of movement.

### 4 - Getting Started

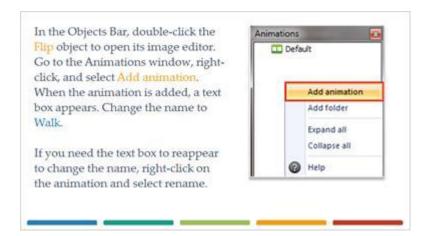

#### 5 - Walk Animation

Make sure you have the Walk animation selected, and you'll see a new empty canvas in the image editor. To add the images for the walking animation, you're going to use a sprite strip. Sprite strips are a single image file that contains all of the images needed for one animation.

## 6 - Import Frames from Sprite Strip

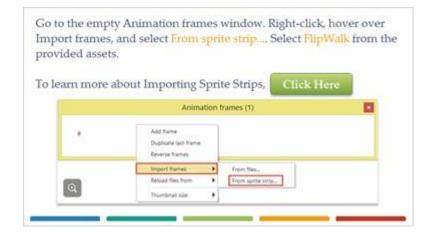

## 7 - Import Sprite Strip

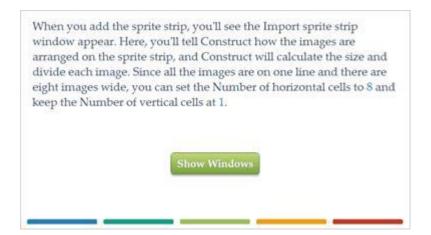

### Windows Images (Slide Layer)

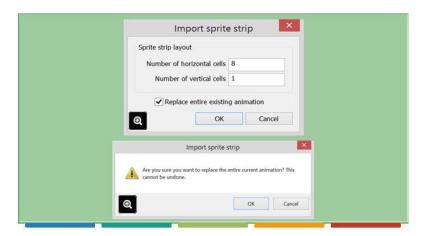

#### 8 - Animation Frames

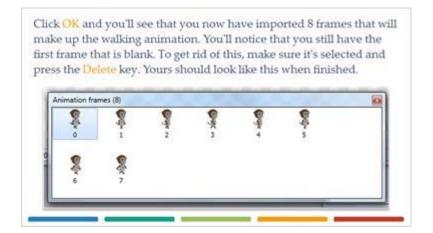

## 9 - Looping

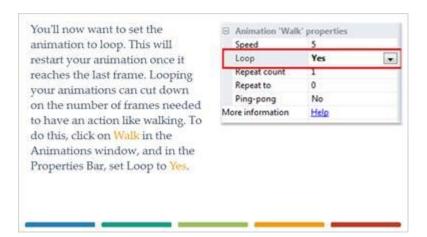

#### 10 - On Your Own

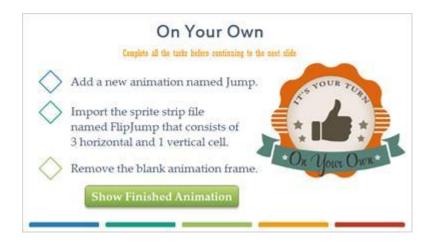

### **Jump Animation (Slide Layer)**

# On Your Own

Complete all the tasks before continuing to the next slide

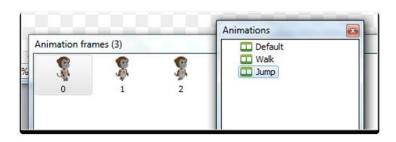

#### 11 - Event Sheet 1

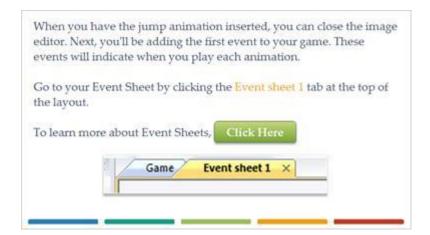

### 12 - Adding Events

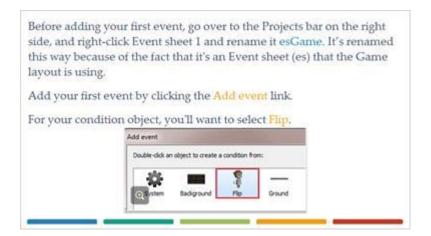

## 13 - Platform On Moved

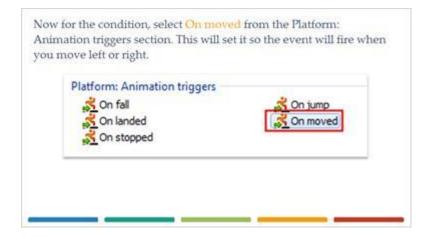

### 14 - Adding an Action

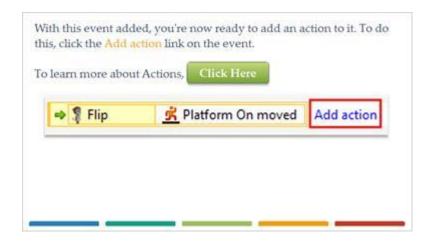

### 15 - Flip Set Animation

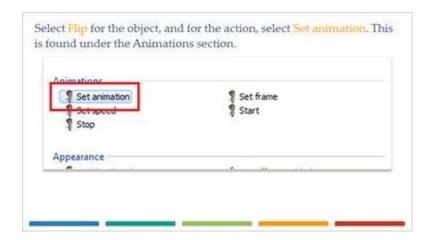

## 16 - Flip Set Animation

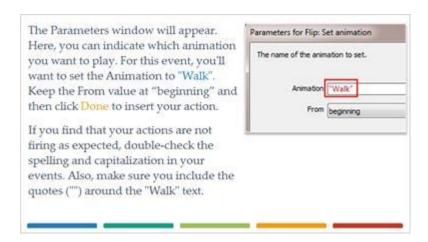

#### 17 - Flip On Stopped

When you run your layout, you'll see that when you move, your walking animation runs. But, there are still a few problems that need to be fixed. Depending on the direction Flip is trying to move, he needs to be able to face left or right. Flip also needs to return to a standing position when stopped.

Add a new event and select Flip as the object. For the condition, select On stopped. this is located in the Platform: Animation triggers section.

Platform: Animation triggers
On fall
On landed
On stopped

## 18 - Animation to Default

For this event, you'll want to set the animation to the default. To do this, add an action to the event that uses the Flip object and the Set animation action. For the animation, set it to "Default" and click Done to insert the action.

Next, you'll create a couple of events that will make sure Flip is facing the right direction when moving left or right. In order to do this, you'll need to add a new object type called Keyboard. This will give you access to make keyboard events and actions.

Flip Set animation to "Default" (play from beginning) Add action

## 19 - Keyboard Object

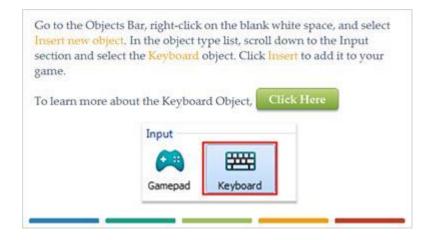

### 20 - Keyboard Key Is Down

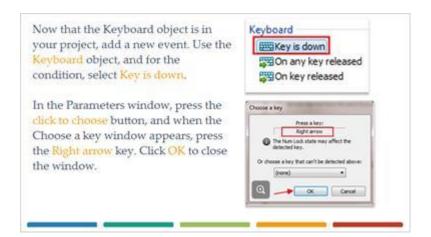

#### 21 - Flip Set Mirrored

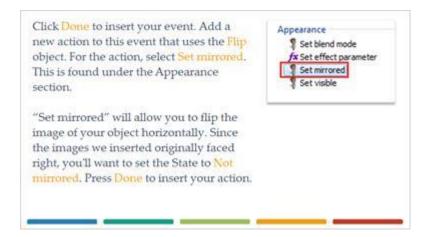

#### 22 - On Your Own

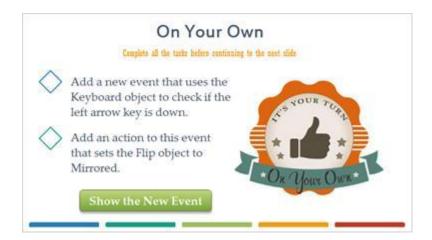

#### **New Event Image (Slide Layer)**

#### On Your Own

Complete all the tasks before continuing to the next slide

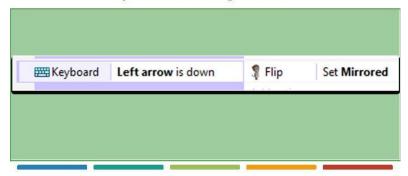

### 23 - Run The Layout

Now if you run your layout, you'll see that Flip will now appear to walk left and right as well as stop walking when he is supposed to.

Next, you'll add an event to set the Jump animation.

## 24 - Flip On Jump

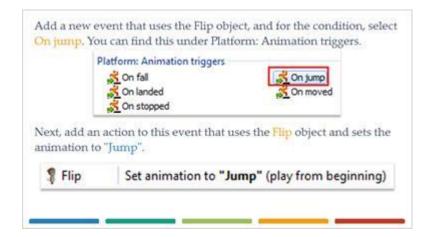

#### 25 - Sub-Events

If you run the layout and jump, you'll see that the jump animation will play but will have issues when Flip lands. You'll fix this by adding a new event and your first sub-event.

Sub-events allow you to have different events trigger off of parent events.

To learn more about Sub-events,

### 26 - Flip Platform On Landed

To get a better understanding of sub-events, you're going to add one now. First, you'll add your parent event.

Add a new event that uses the Plip object and the On landed condition. You can find this condition under the Platform: Animation triggers.

## 27 - Adding a Sub-Event

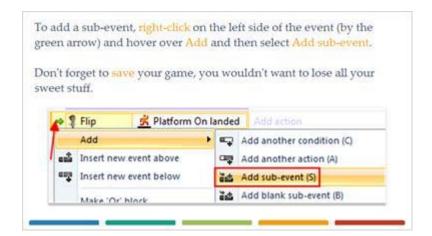

## 28 - Flip Platform Is Moving

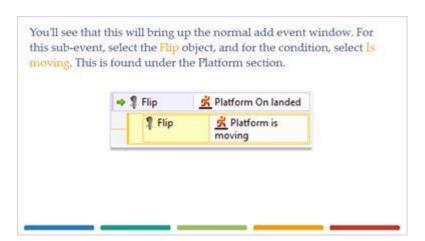

### 29 - Inverting Conditions

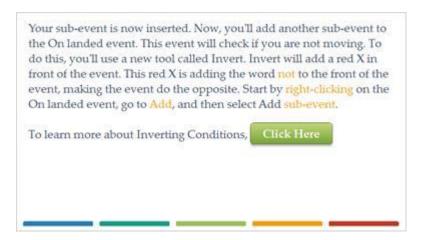

#### 30 - Inverting

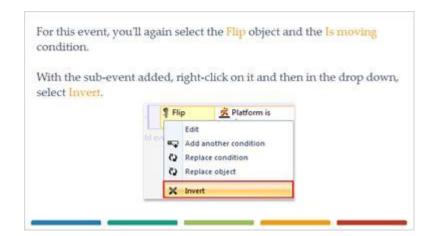

## 31 - Trigger Events

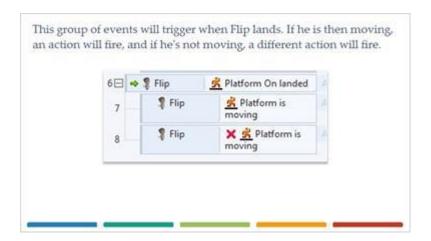

#### 32 - On Your Own

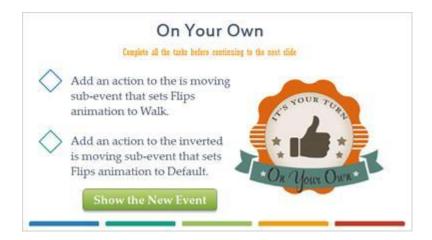

## **Platform Event (Slide Layer)**

#### On Your Own

Complete all the tasks before continuing to the next stills

Flip

Flip

Flip

Flip

Flip

Flip

Flip

Set animation to "Walk" (play from beginning)

Add action

Flip

Set animation to "Default" (play from beginning)

Add action

#### 33 - Fall Animation

If you run the layout now, you'll see that when Flip jumps, lands, and begins moving, that the animations transition smoothly.

Next, you're going to add another animation for when Flip is falling.

In your Object Bar, double-click Flip to bring up the image editor. Go to the Animations window and add a new animation. Give this animation the name of Fall.

Animations

Default
Walk
Jump
Fall

### 34 - Flip Platform On Fall

The Fall animation will consist of a single frame, so click the Open button in the image editor and select the FlipFall file. When the image has been imported, you can close the image editor.

In your event sheet, add a new event and select Flip as your object. For the condition, select On fall from the Platform: Animations triggers section.

## 35 - Flip Set Animation to Fall

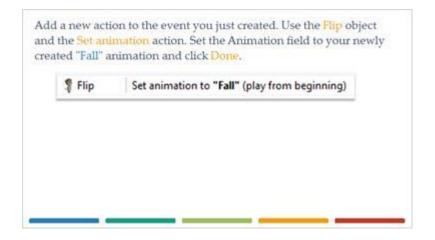

### 36 - System Object

You'll now set a new event that will fire at the start of the layout. This event is helpful when you have actions that need to be performed before the user starts to play the game.

For this event, you'll use the System object for the first time. The System object represents built-in functionality in Construct. This object will be present in every project you create.

# 37 - System On Start Of Layout

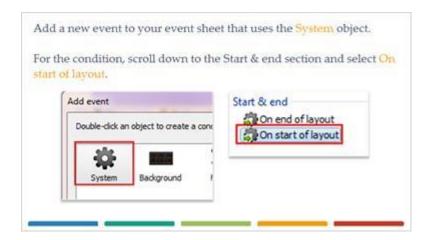

## 38 - Set Animation to Default

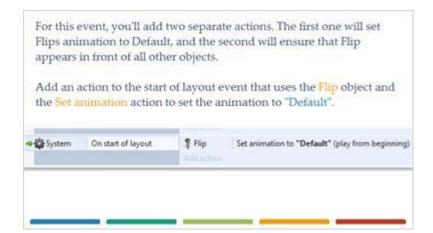

## 39 - Flip Move to Top of Layer

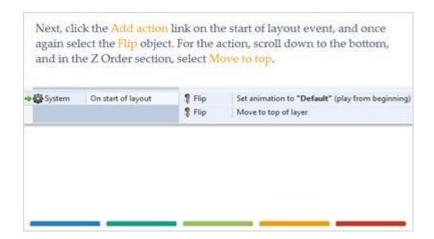

## 40 - Platform Sprite

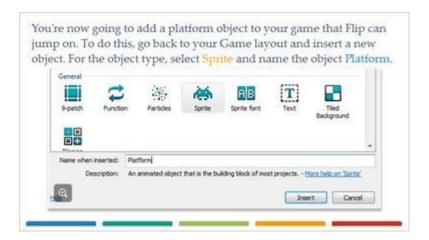

## 41 - Platform Image

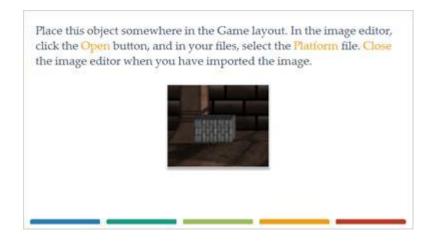

## 42 - Adding the Solid Behavior

Like you did with the Ground object, you'll need to add a solid behavior to the Platform object. Make sure the Platform object is selected, and click the Behaviors link in the Properties bar. Click the Plus button, and select the Solid behavior to add it to the object.

### 43 - Running Your Game

Click and drag the platform object in the image editor to place it close to the ground, and then run the layout. Flip can now jump up onto the platform.

Don't forget to save your game, you wouldn't want to lose all your sweet stuff.

## 44 - Pro Tips

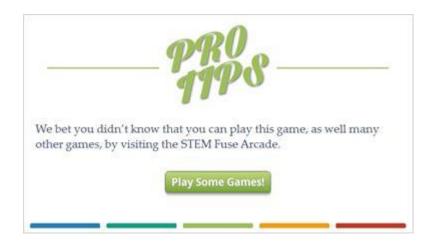

# 45 - Success

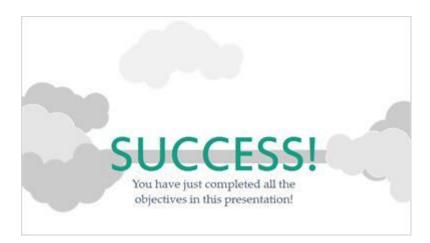